# **Dokumentation**

**Makrosammlung**

# **OpenOffice.org Tool Box**

**Version 1.0.0**

**Juli 2010**

M.I.C. Consulting Thomas Krumbein

www.mic-consulting.de

Riederbergstraße 92 65195 Wiesbaden Tel.: 0611 - 188 53 39 Fax: 0611 - 188 53 40

# Inhaltsverzeichnis

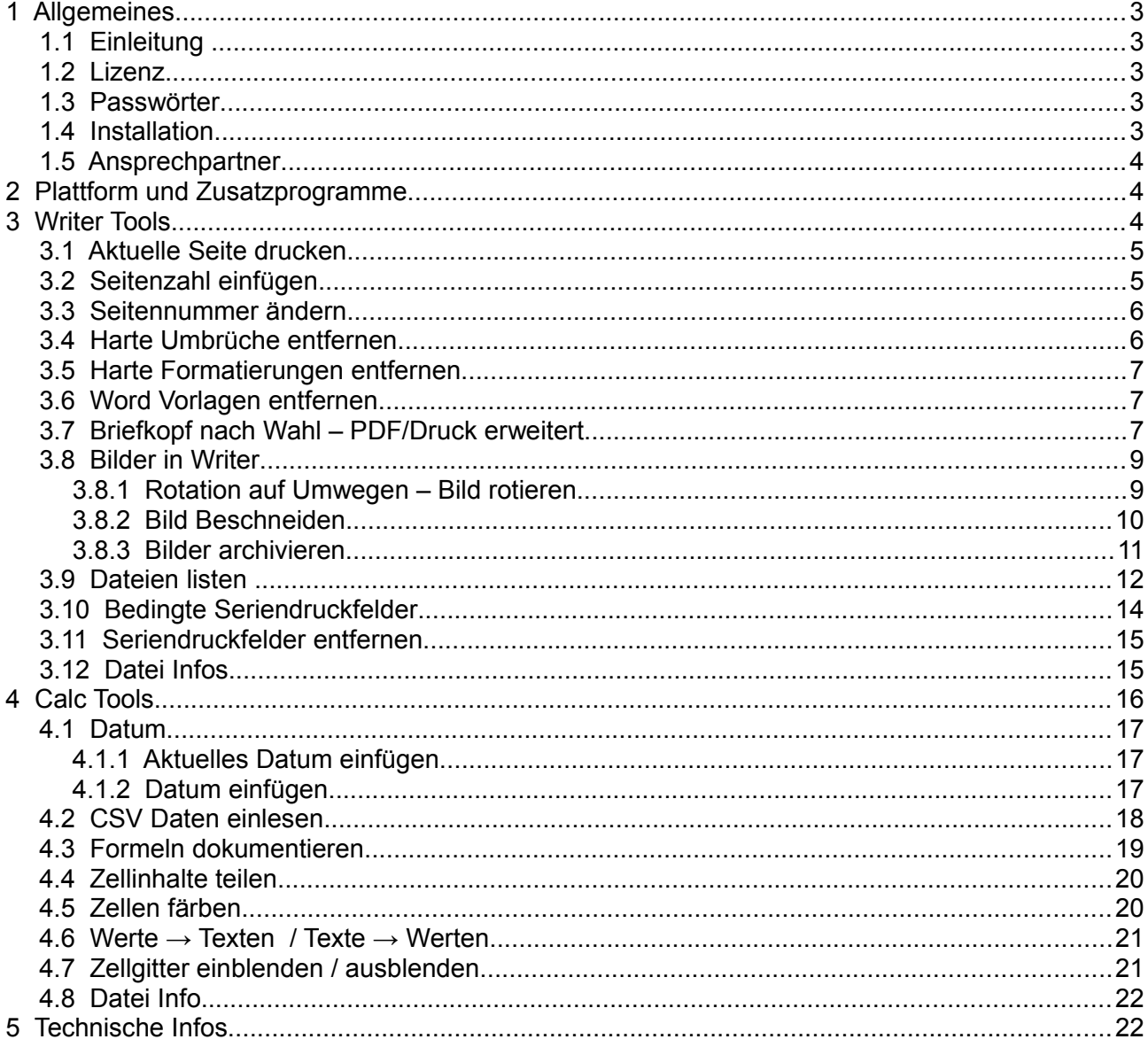

#### Versionen:

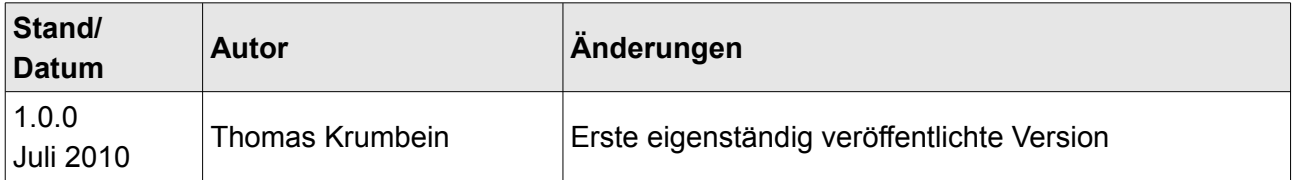

### **1 Allgemeines**

### **1.1 Einleitung**

Die OpenOffice.org Toolbox ist eine Sammlung interessanter und wichtiger Tools, die als Extension die Funktionen von OOo Writer und OOo Calc ergänzt.

Entstanden sind die Tool im Rahmen zweier Artikel für die Zeitschrift C´t – (Heft 10/10, ab Seite 174: Calc-Tools: Besser kalkulieren, sowie C´t 14/10 ab Seite 166: Writer-Tools: Komfortabler schreiben.)

Die jetzige Extension OOTB (OpenOffice.org Tool Box) fasst beide Einzelversionen in einer zusammen.

### **1.2 Lizenz**

Die Extension und der Makrocode steht unter folgender Lizenz:

Permission is hereby granted, free of charge, to any person obtaining a copy of this software and associated documentation files (the 'Software'), to deal in the Software without restriction, including without limitation the rights to use, copy, modify, merge, publish, distribute, sublicense, and/or sell copies of the Software, and to permit persons to whom the Software is furnished to do so, subject to the following conditions:

The above copyright notice and this permission notice shall be included in all copies or substantial portions of the Software.

THE SOFTWARE IS PROVIDED 'AS IS', WITHOUT WARRANTY OF ANY KIND, EXPRESS OR IMPLIED, INCLUDING BUT NOT LIMITED TO THE WARRANTIES OF MERCHANTABILITY, FITNESS FOR A PARTICULAR PURPOSE AND NONINFRINGEMENT. IN NO EVENT SHALL THE AUTHORS OR COPYRIGHT HOLDERS BE LIABLE FOR ANY CLAIM, DAMAGES OR OTHER LIABILITY, WHETHER IN AN ACTION OF CONTRACT, TORT OR OTHERWISE, ARISING FROM, OUT OF OR IN CONNECTION WITH THE SOFTWARE OR THE USE OR OTHER DEALINGS IN THE SOFTWARE.

### **1.3 Passwörter**

Der Code ist nicht mit einem Passwort geschützt.

#### **1.4 Installation**

Die Extension kann direkt per Doppelklick auf die \*.oxt Datei im System installiert werden oder über den Extension Manger (Menüpunkt "Extras -Extension Manger" mit dem Button "Hinzufügen").

#### **Wichtiger Hinweis:**

Die OOTB enthält ebenfalls die Extension "Bedingte Serienbrief-Felder" von Herrn Jörg Schmidt. Sollen Sie diese Extension bereits installiert haben, so deinstallieren Sie diese bitte zunächst, starten OOo neu und installieren dann die OOTB!

### **1.5 Ansprechpartner**

Als Ansprechpartner stehen folgende Personen zur Verfügung:

Konzeption und Ausführung:

Thomas Krumbein e-Mail: tk@mic-consulting.de

### **2 Plattform und Zusatzprogramme**

Die Anwendung läuft derzeit (getestet) auf folgenden Plattformen:

- OpenOffice.org an 3.2.x
- Windows 2000/XP/Vista/7
- Linux

### **3 Writer Tools**

Nach der Installation des Makros gibt es im Writer-Umfeld einen zusätzlichen Menü-Befehl: Tools Darunter findet man folgende Struktur:

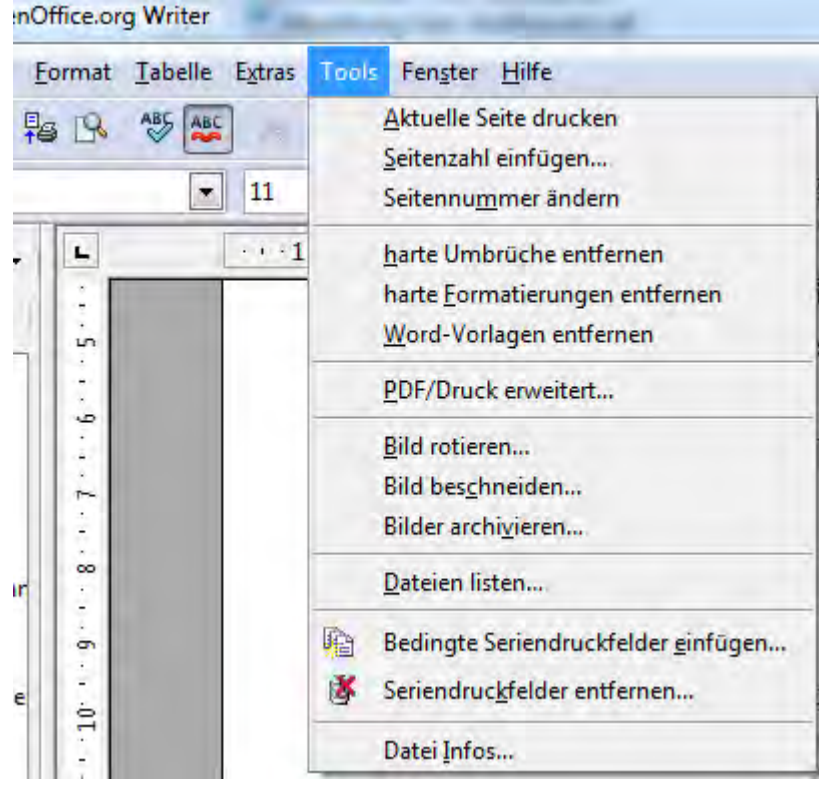

### **3.1 Aktuelle Seite drucken**

Wer viel mit großen Dokumenten arbeitet, möchte gelegentlich mal schnell die aktuelle Seite zur Kontrolle auf Papier haben. Das lässt sich zwar über den Menübefehl "Datei/Drucken" erledigen, indem man die Option "Seiten" aktiviert und die Seitennummer eingibt. Da dies sehr umständlich ist, richtet die Makrosammlung für diesen Zweck ein eigenes Icon ein. Damit reicht ein Klick, um die aktuelle Seite auszudrucken, ohne dass sich ein Dialog öffnet.

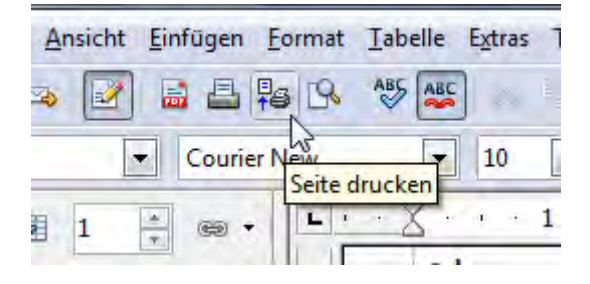

#### **3.2 Seitenzahl einfügen...**

Umsteiger von Word sind oft etwas verwirrt über andere Bezeichnungen und Vorgehensweisen in Writer. Eine typische Falle ist das Hinzufügen der Seitenzahlen, was für viele Anwender eine unüberwindliche Hürde darstellt. Anders als in Word müssen sie in Writer erst Seitenvorlagen definieren, Kopf- oder Fußzeilen einrichten und können erst dann die Felder für Seitenzahlen hinzufügen. Wenn dann noch die erste Seite keine Seitenzahl erhalten soll, wird es richtig kompliziert: Seitenvorlage duplizieren, einmal mit und einmal ohne Kopf- beziehungsweise Fußzeile einrichten, Folgevorlage definieren und diese dann den Seiten zuweisen. Da wünscht sich so mancher den kleinen Word-Dialog, der den Benutzer mit solchen Details gar nicht erst belastet, sondern einfach nur die Seitenzahlen einfügt. Die Funktion "Seitenzahl einfügen" erfragt nur wesentliche Daten und erledigt intern dann alles andere.

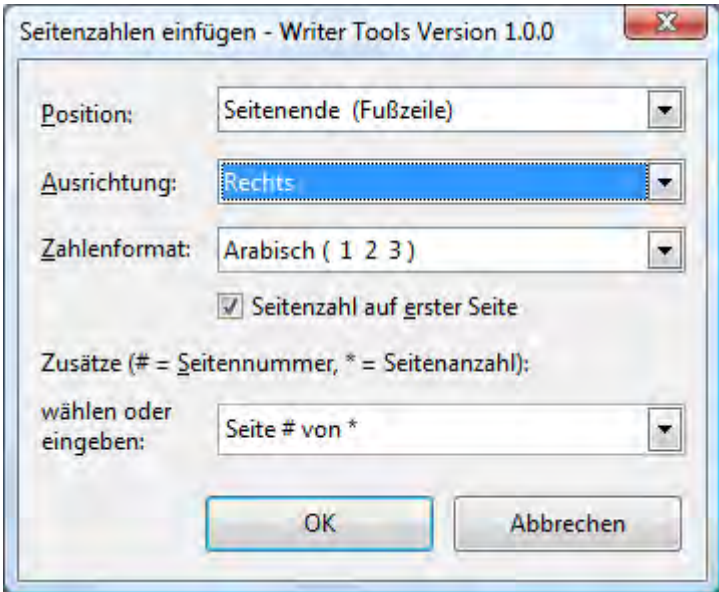

Der Benutzer entscheidet sich zunächst für die Position auf der Seite (Kopf- oder Fußzeile), dann für die Position innerhalb der Zeile, wobei fünf Möglichkeiten zur Auswahl stehen: links, zentriert, rechts sowie innen und außen. Die beiden letzteren sind für Bücher oder Broschüren interessant, um die Seitenzahlen auf linken und rechten Seiten abwechselnd zu platzieren. Selbstverständlich kann man auch das Seitenzahlen-Format auswählen und durch Abwahl der Checkbox die erste

Seite ohne Seitennummer und der entsprechenden Kopf- und Fußzeile gestalten.

Über ein Zusatzfeld lassen sich die Seitenzahlen auch gleich gestalten, indem man einen Eintrag aus der vorhandenen Liste auswählt oder einen eigenen eingibt. Dabei repräsentiert ein Doppelkreuz (#) die Seitennummern und ein Stern (\*) die Gesamtanzahl der Seiten. Diese Platzhalter ersetzt das Makro durch die jeweiligen Felder. Lässt man das Feld leer, trägt es einfach die Seitennummer ein. Individuelle Anpassungen sind später auch im Text selbst möglich. Noch einfacher kann man in OpenOffice kaum Seiten nummerieren.

#### **3.3 Seitennummer ändern**

Möchte man aber zum Beispiel bei Seite 35 beginnen, weil es sich beim aktuellen Text um ein Folgedokument handelt, ist in Writer etwas mehr Wissen notwendig. Da Writer die Seitennummer als Eigenschaft im physikalisch ersten Absatz der aktuellen Seite speichert, lässt sie sich ausschließlich dort und nur in Verbindung mit einem Seitenwechsel sowie gleichzeitigem Wechsel der Seitenvorlage ändern -- zu kompliziert für den normalen Nutzer. Mit dem Tool "Seitenzahl ändern" geht dies viel einfacher: In den Dialog gibt man lediglich die Seitennummer ein, die für die aktuelle Seite gelten soll. Alle Folgeseiten werden dann von dieser hochgezählt. Im Dokument kann man die Seitennummer natürlich auch mehrmals ändern.

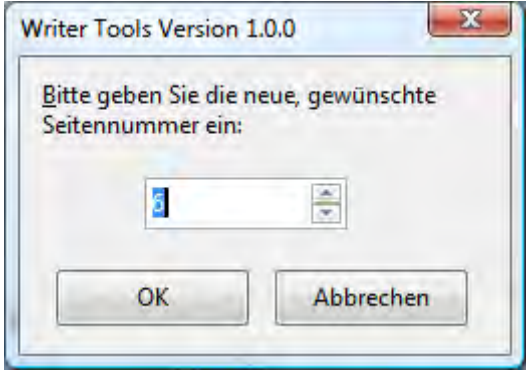

### **3.4 Harte Umbrüche entfernen**

Ein gut strukturiertes Dokument trennt Inhalt von Formatierungen. Das stellt sicher, dass sich der Inhalt ohne größeren Aufwand unterschiedlich darstellen lässt. Die Schlüssel dafür sind Formatvorlagen, die das Aussehen des Inhalts bestimmen und von denen Writer jede Menge in Form von Zeichen-, Absatz- und Seitenvorlagen bereitstellt. Zwar lassen sich Textpassagen oder Wörter schnell über die Formatleiste verändern. Das mag für eine kurze Notiz in Ordnung sein, stört aber in längeren Texten, wenn man die Formatierung insgesamt einheitlich gestalten und später vielleicht ändern möchte, was sich über Vorlagen global erledigen lässt. Leider ist es gar nicht so einfach, die einmal zugewiesenen harten Formatierungen wieder loszuwerden. Die Tool-Box bieten dafür drei Funktionen. **Harte Umbrüche entfernen** fügt einen Text, dessen Zeilenenden jeweils mit einem Absatzwechsel enden, wieder zu einem zusammenhängenden zusammen. Das Makro erzeugt also einen einzelnen Absatz, der dann wieder perfekt über Seitenund Absatzformatierungen dem Gesamtbild des Dokuments entspricht. Wer schon mal eine Textdatei in Writer importiert und dann die Zeilen-Absatzmarken manuell entfernt hat, weiß das Tool schnell zu schätzen.

Das Tool wirkt – wie die folgenden auch – auf den markierten Textbereich – oder, wenn nichts markiert ist – auf das komplette Dokument. In dem Fall erfolgt allerdings eine Sicherheitsabfrage.

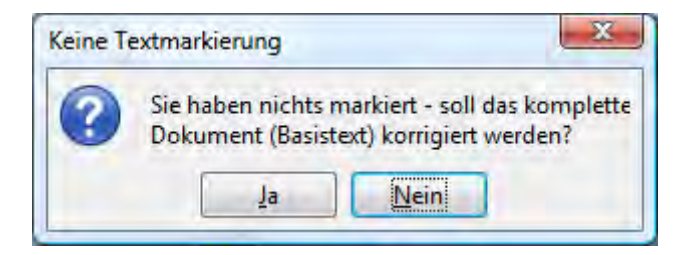

### **3.5 Harte Formatierungen entfernen**

Noch komplizierter wird es, wenn man aus einem Text bereits vorhandene harte Formatierungen entfernen, aber zugewiesene Formatvorlagen nicht verändern möchte. Einem fett dargestellten Textteil sieht man nämlich nicht mehr an, ob er aufgrund einer zugewiesenen Formatvorlage oder durch eine harte Formatierung so aussieht. Writer selbst bietet zwar über den Menübefehl Menü "Format/Standardformatierung" eine Funktion, den Absatz auf die Standardformatierung zurückzusetzen. Doch das geschieht wirklich radikal, indem sie alle Formatierungen ohne Unterscheidung zwischen harter und weicher (mit zugewiesenen Formatvorlagen) entfernt. Hat man sich zu diesem Schritt entschlossen, muss man alle gewünschten Vorlagen wieder neu zuweisen. Nicht so mit dem Tool **Harte Formatierungen entfernen**:

Es durchsucht den markierten Text abschnittsweise nach echten harten Formatierungen und entfernt diese durch Zurücksetzen auf Standard. Zugewiesene Formatvorlagen fasst es dagegen nicht an, sodass diese erhalten bleiben.

Auch hier gilt: Das Makro arbeitet im markierten Bereich – wurde nichts markiert, erfolgt eine Rückfrage, ob das Makro das komplette Dokument bearbeiten soll.

### **3.6 Word Vorlagen entfernen**

Ein weiteres Tool entfernt alle Word-Formatvorlagen, die vom Import eines Word-Dokuments übrig sind. Diese Vorlagen müssen nämlich vollständig erhalten bleiben, um das Dokument im ursprünglichen Word-Format wieder speichern zu können. Speichert man das Dokument aber im OpenDocument-Format (\*.odt), sind diese Vorlagen überflüssig, weil Writer sie nicht mehr benutzt. Mit unserem Tool lassen sich alle noch vorhandenen Word-Formatvorlagen auf einen Rutsch entfernen, was das Dokument schlanker macht. Aber Achtung: Falls Sie das Dokument weiterhin im Doc-Format speichern, sollten Sie die Vorlagen erhalten, da sich sonst Formatierungen ändern.

### **3.7 Briefkopf nach Wahl – PDF/Druck erweitert...**

Im Zeichen des elektronischen Geschäftsverkehrs hat zwar der "klassische" gedruckte Briefkopf an Bedeutung verloren. Trotzdem ist er aber noch lange nicht passé. Und schon ergibt sich ein Dilemma: Auf der einen Seite verschickt man offizielle Schreiben, Angebote, Rechnungen und so weiter per elektronischer Post, sinnvollerweise als PDF-Dokument, auf der anderen Seite wird dasselbe Schreiben möglicherweise auch als Papierbeleg konventionell versandt. In beiden Fällen möchte man auf seine Corporate Identity (CI) mit den internen Gestaltungsrichtlinien nicht verzichten. Üblicherweise benutzt man vorgedruckte Briefbögen, die das eigene Logo und die wesentlichen Angaben bereits enthalten, und erzeugt am PC nur noch den Inhalt, der dann eingedruckt wird. Versendet man das Dokument aber per E-Mail, sollte es alle Elemente enthalten und genauso gut aussehen. Eine entsprechende Briefkopf-Vorlage ist mit Grafiken, Textfeldern und Logos schnell erzeugt, nur sollten diese nicht ausgegeben werden, wenn man den Brief auf Firmenpapier ausdruckt.

Die erweiterten PDF-/Druck-Funktionen ermöglichen es, dasselbe Dokument mit Briefkopf und

Logos vollständig als PDF auszugeben, sie im Ausdruck auf Briefpapier aber mit wenigen Klicks auszublenden.

Für solche Zwecke bietet OpenOffice zu jedem eingefügten Objekt die Möglichkeit, die Druckeigenschaft von **true** auf **false** zu setzen, um den Ausdruck von Logos, Textrahmen oder anderen Objekten zu verhindern. Allerdings ist es sehr umständlich, diese Eigenschaft für jedes einzelne Element manuell zu ändern, falls man es beim PDF-Export ausgeben möchte, beim Drucken aber nicht. Einfacher geht es mit dem Makro **PDF/Druck erweitert**, das einen eigenen Dialog vor den Druck oder PDF-Export stellt. Er listet alle im Dokument vorhandenen Grafiken und Textrahmen auf und erlaubt per Doppelklick auf den Namen, die Druckeigenschaft temporär zu ändern. Zur Kontrolle erscheinen neben der Listbox auch gleich die Bilder.

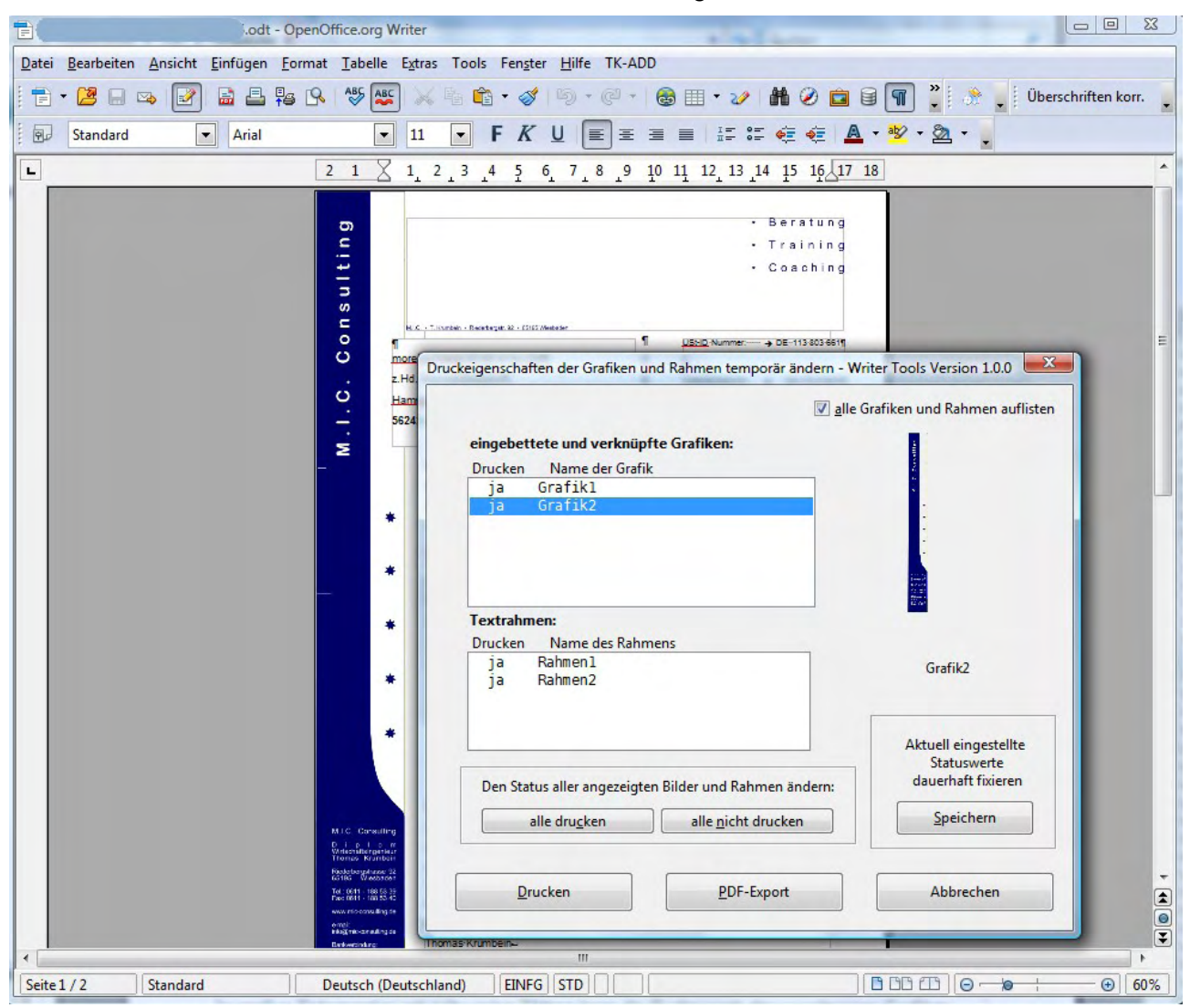

In großen Dokumenten mit sehr vielen Bildern kann die Suche nach den zugehörigen Grafiken allerdings lange dauern. Doch auch hier bietet das Tool eine Abhilfe. Dabei macht es sich zunutze, dass alle Objekte einen eindeutigen Namen tragen können. Nutzt man dies und stellt allen relevanten Elementnamen die Vorsilbe "Logo\_" voran, reduziert dies die Anzeige der Textrahmen und Grafiken auf diese Elemente und man kann deren Druckeigenschaft mit einem einzelnen Mausklick temporär ändern. Noch einfacher lässt sich das Umschalten zwischen Druckausgabe mit und ohne Grafiken kaum erledigen.

Die beiden Buttons "Drucken" und "PDF-Export" beenden dann den Dialog und starten die

bekannten OpenOffice.org Routinen für die beiden Aktionen – man kann dann dort noch gewünschte Feineinstellungen wie gehabt vornehmen.

### **3.8 Bilder in Writer**

Wer viel mit Bildern in Writer-Dokumenten arbeitet, kennt die "Schwächen" von OpenOffice.org in diesem Bereich. Diese kleinen Tools machen das Leben etwas einfacher – aber aufgrund der "Beschränkung" der API müssen natürlich Kompromisse

#### **3.8.1 Rotation auf Umwegen – Bild rotieren...**

In Writer kann man ein Bild auf zweierlei Art einfügen. Der übliche Weg geht über den Menübefehl "Einfügen/Bild", wobei OpenOffice intern ein eigenständiges Grafikobjekt erzeugt und es im Dokument verankert. Für ein solches Objekt ist jedoch keine Drehung vorgesehen. Der andere Weg, ein Bild oder eine Grafik in Writer zu integrieren, führt über eine sogenannte Drawpage -– eine virtuelle Ebene über dem Textdokument. Elemente der Drawpage sind eigenständige Zeichnungsobjekte, die sich beliebig manipulieren, also auch drehen und verzerren lassen. Ein solches Element entsteht beispielsweise durch Verwenden der Zeichnungsleiste oder durch den Import aus der Gallery per Drag&Drop, lässt sich aber auch zum Beispiel aus Draw heraus durch Kopieren in die Zwischenablage und anschließendes Einfügen in Writer über "Bearbeiten/Inhalte Einfügen/Bitmap" erzeugen.

Für den Benutzer ist die interne Verwaltung unerheblich -- Hauptsache, er kann die Bilder drehen. Hier hilft das Makro **Bild rotieren**. Zunächst markiert der Anwender das zu drehende Bild, ruft die Funktion auf, gibt im Dialog den gewünschten Drehwinkel ein und wählt die Drehrichtung -– fertig. Das Makro untersucht zunächst das Bild, wandelt es im Bedarfsfall in ein drehbares Objekt um und übergibt diesem den eingegebenen Drehwinkel.

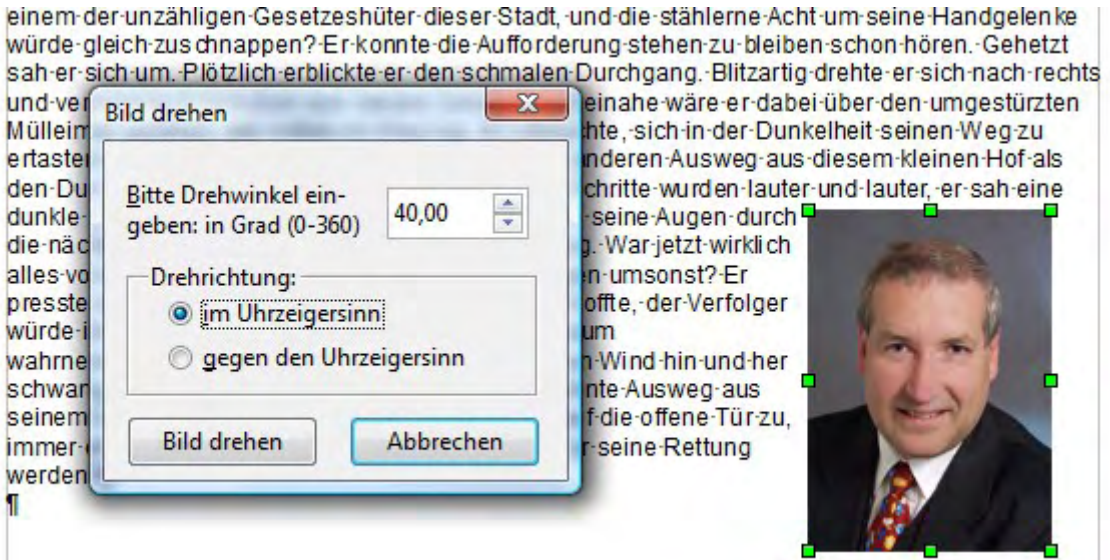

Ausgangspunkt – Aufruf des Tools  $\rightarrow$  und das Ergebnis:

ung/verschwang/zwischen/gen/beigen/Gebaugen/Beinane/ware/er/gaber/gen/gen/gringesturzten Mülleimer gefallen, der mitten im Weg lag. Er versuchte, sich in der Dunkelheit seinen Weg zu

ertasten und erstarrte: Anscheinend gab es keinen anderen n Ausweg-aus-diesem-kleinen-Hof-als-den-Durchgang,-durch-den er-gekommen-war.-Die-Schritte-wurden-lauter-und-lauter, er-saheine dunkle Gestalt um die Ecke biegen. Fieberhaft inten seine Augen-durch-die-nächtliche-Dunkelheit-und-suchten-einen Ausweg. War jetzt wirklich alles vorbei, waren alle Mühe und alle Vorbereitungen umsonst? Er presste sich ganz eng an die Wandhinter-ihm-und-hoffte,-der-Verfolger-würde-ihn-übersehen,-als H plötzlich neben ihm mit kaum wahrnehmbarem Quietschen eine Tür im nächtlichen Wind hin und her schwang. Könnte dieses der flehentlich-herbeigesehnte-Ausweg-aus-seinem-Dilemma-sein? Langsam-bewegte-er-sich-auf-die-offene-Tür-zu,-immer-dicht-andie Mauer gepresst. Würde diese Tür seine Rettung werden? П п

#### **3.8.2 Bild Beschneiden**

Die Bildbeschneidungswerkzeuge sind in Writer nur rudimentär vorhanden. Im Dialog "Bild/Zuschneiden" klappt dies nur durch Eingabe von Millimeter-Vorgaben und einer Mini-Vorschau, sodass man den gewünschten Ausschnitt kaum exakt bestimmen kann. Das Makro "Bild beschneiden" stellt eine einfachere Variante bereit: Es erzeugt um das gewählte Bild einen Grafikrahmen, den der Anwender einfach per Maus auf die gewünschte Größe und Position verschiebt. So sieht er direkt, wie das fertige Bild im Dokument aussehen wird. Mit einem Klick auf "Zuschneiden" erstellt das Makro den gewünschten Ausschnitt.

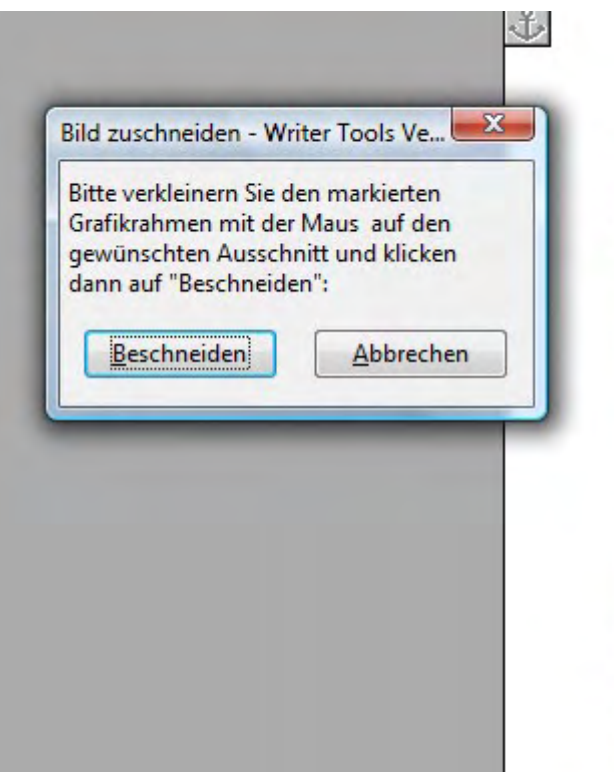

Er-hörte-leise-Schritte-hinter-sich.-Da in-der-Nacht-und-dazu-noch-in-dieser Gerade-ietzt, wo-er-das-Ding-seines-l Hatte-einer-seiner zahllosen Kolleger ihn-nun-un

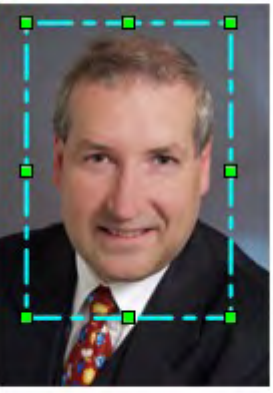

Schrifte-hir und-die-stä zuschnapt hören. Gel Durchgang zwischenumgestürz sich-in-der Anscheine als-den-Du lauter-und-Fieberhaft suchten-ei und-alle-Vo

Wand-hinter-ihm-und-hoffte,-der-Verfo wahrnehmbarem-Quietschen-eine-Tü der-flehentlich-herbeigesehnte Auswe die offene Türzu -immer dicht an die

#### **3.8.3 Bilder archivieren...**

Ein weiteres Tool des Grafikblocks kümmert sich um die Archivierung von Bildern. Auf jedem Computer sammeln sich schnell Verzeichnisse mit vielen Bildern an, sodass man nicht mehr weiß, wo sich welche Bilder befinden. Zwar gibt es dafür Suchfunktionen, doch wünschenswert ist auch eine archivierbare Übersicht der Bilder, ohne Zusatzsoftware installieren zu müssen. Das Makro "Bilder archivieren" startet zunächst einen Dialog, über den man das passende Verzeichnis auswählt.

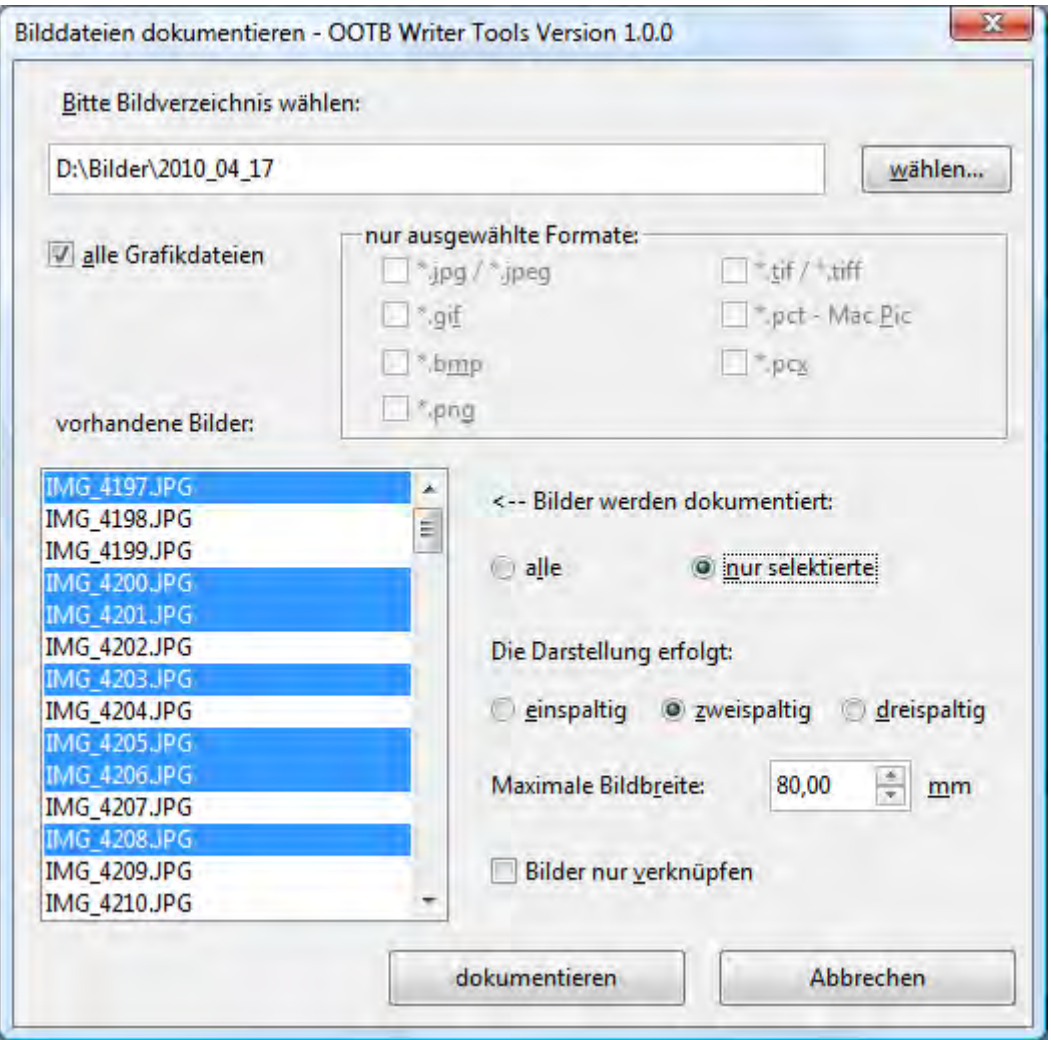

Über einstellbare Filter lassen sich spezielle Grafikformate selektieren, zu denen alle vorhandenen Bilddateien in einer Liste erscheinen. Jetzt kann man entweder alle Bilder archivieren oder ausgewählte in der Liste selektieren, wobei sich einzelne Einträge bei gedrückter Strg-Taste auswählen lassen. Die Archivierung erfolgt in einem neuen Writer-Dokument je nach Wahl ein-, zwei- oder dreispaltig mit Vorschau und Dateinamen. Darüber hinaus kann man bestimmen, ob die Bilder eingefügt oder nur verknüpft werden sollen. Eine Verknüpfung ist allerdings nur sinnvoll, wenn das Archiv-Dokument immer am selben Platz bleibt, da die Vorschaubilder sonst nicht mehr zu sehen wären. Andererseits reduziert dies die Dateigröße. Wer die Bildgröße individuell vorgeben möchte, kann dies ebenfalls tun. Dabei ist aber zu beachten, dass es in Writer physikalische Grenzen gibt: Als kleinster Wert sind 5\*\*mm möglich und der größte Wert wird durch die Spaltenbreite bestimmt.

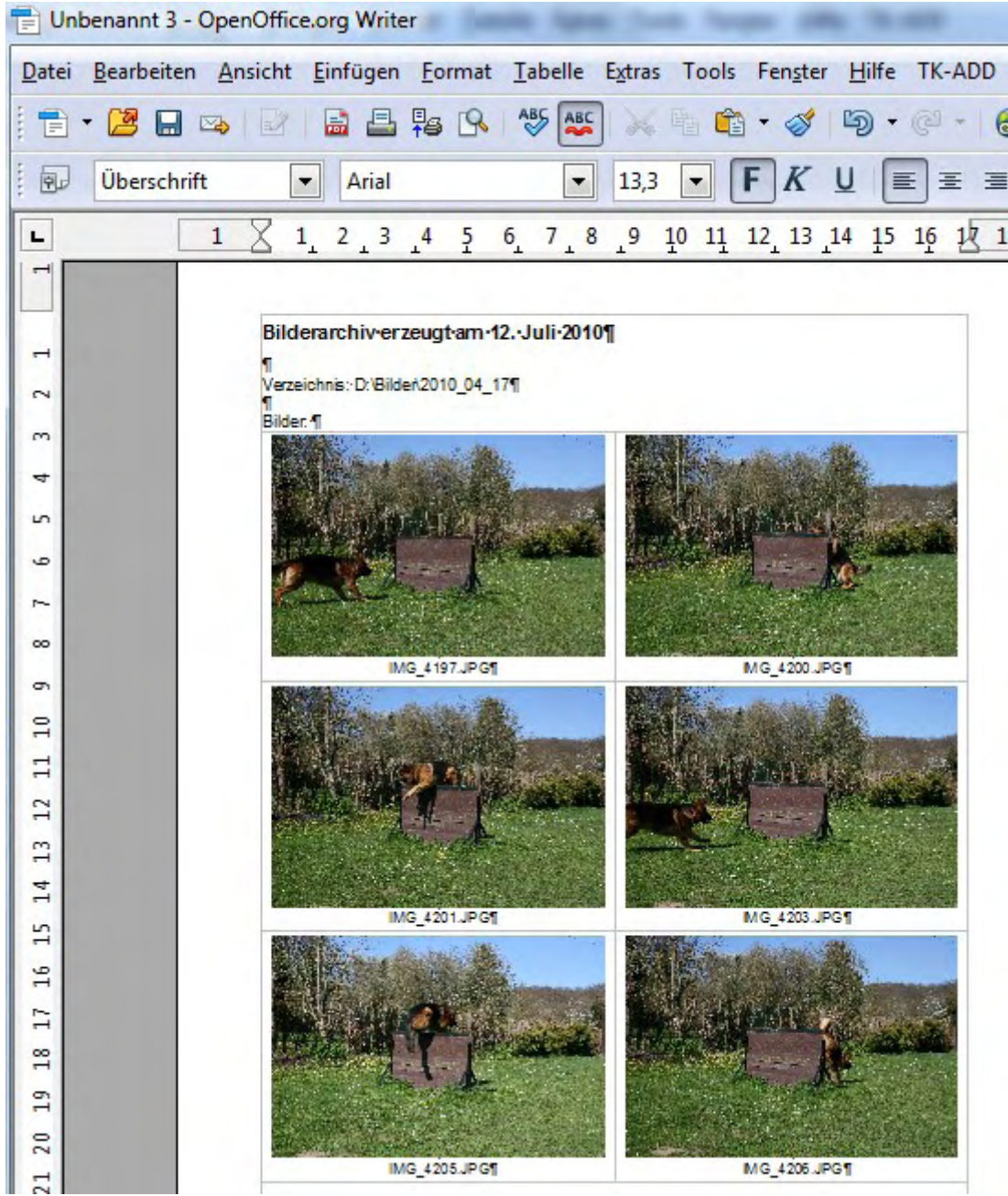

Und das Ergebnis des Bilderarchivs

### **3.9 Dateien listen ...**

Auf ähnliche Weise lassen sich auch Dateinamen archivieren. Mit **Dateien listen ..** öffnet sich ein ähnlicher Dialog wie bei den Bildern, in dem man zunächst einen Startpfad auswählt und diverse Optionen aktiviert. Das Makro erzeugt dann ein Writer-Dokument mit einer Liste aller passenden Dateien als Archiv, das man drucken oder speichern kann. In den Optionen kann man entscheiden, ob nur das ausgewählte Verzeichnis oder auch alle Unterverzeichnisse ausgewertet werden sollen.

**Aber Achtung:** Wer beispielsweise als Basis-Verzeichnis "C:" auswählt und sowohl "Unterverzeichnisse" als auch "alle Dateien" aktiviert, darf sich nicht wundern, wenn das Makro mehrere Minuten lang (können 20 und mehr werden!) läuft und ein Dokument mit mehreren

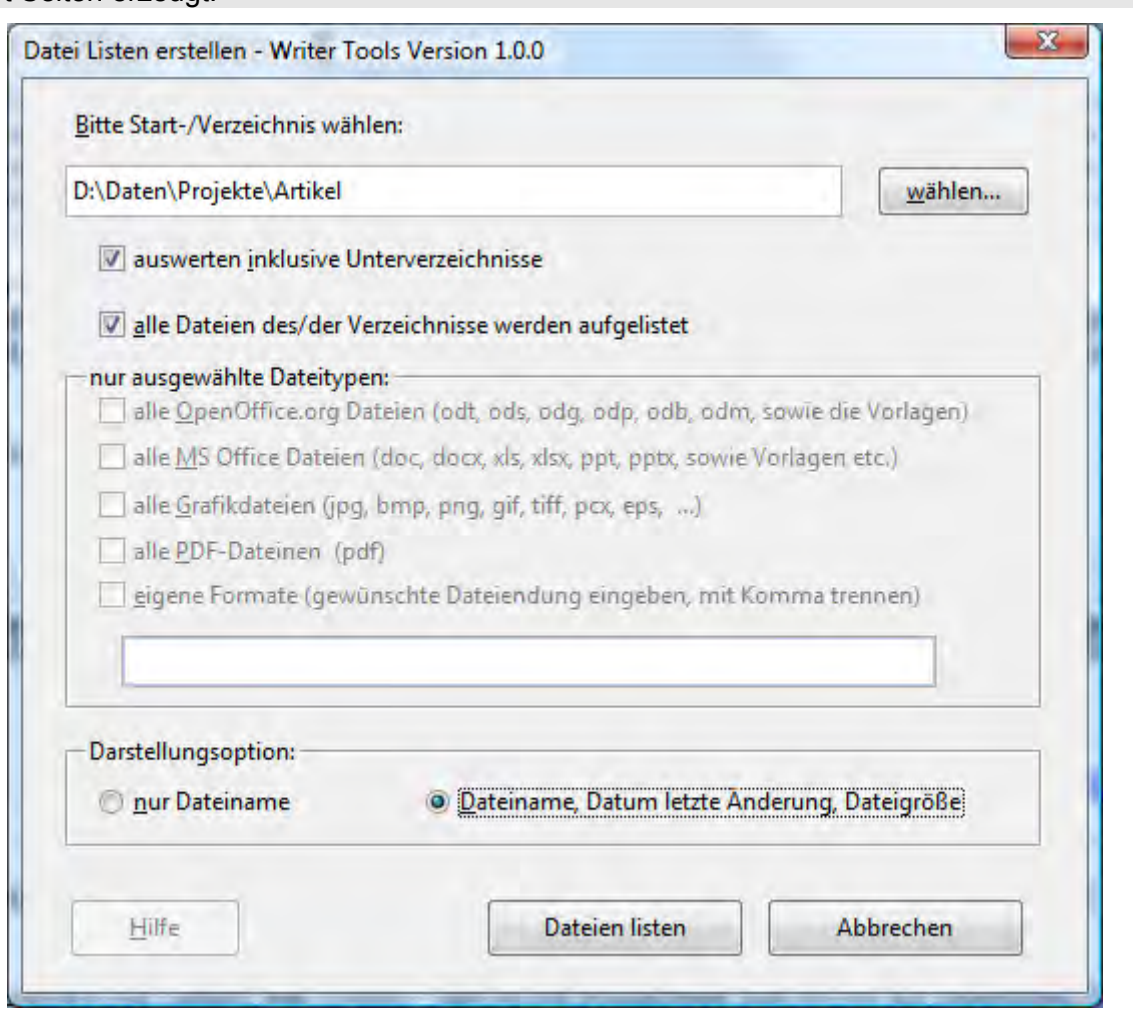

hundert Seiten erzeugt.

Zusätzlich zur Option "alle Dateien" gibt es die Möglichkeit, das Archiv auf bestimmte Dateitypen zu beschränken. Entfernt man den Haken bei "Alle Dateien", schaltet der Dialog die Einzeloptionen frei. Wichtige Dateitypen wie OpenOffice- oder MS-Office-Dateien sind hier schon vorsortiert. Es lassen sich aber beliebige Formate zusätzlich definieren. Dazu markiert man die letzte Checkbox, um das darunterliegende Eingabefeld freizuschalten, in das man alle gewünschten Dateiendungen eingibt. Möchte man gleichzeitig nach mehreren Typen filtern, sind die Erweiterungen durch ein Komma zu trennen. Dabei darf man nur die Dateiendungen, aber keine Platzhalter und keine Trennpunkte eingeben, also nur "cfg" ohne Anführungsstriche, aber nicht "\*.cfg". Auf diese Weise lassen sich beispielsweise die Namen und Standorte aller Konfigurationsdateien mit der Extension in einem Verzeichnisbaum lokalisieren und als Liste archivieren.

Die letzte Option des Dialogs entscheidet über die Darstellungsart: Wählt man "nur Dateiname", schreibt das Makro diese als fortlaufende Liste mit dem Pfad als Überschrift zum jeweiligen Abschnitt in ein Writer-Dokument. Selektiert man hingegen "Dateiname, Datum und Dateigröße", legt es für jedes Verzeichnis eine übersichtliche Tabelle mit Pfad als Überschrift an und füllt jede Zeile mit den entsprechenden Daten.

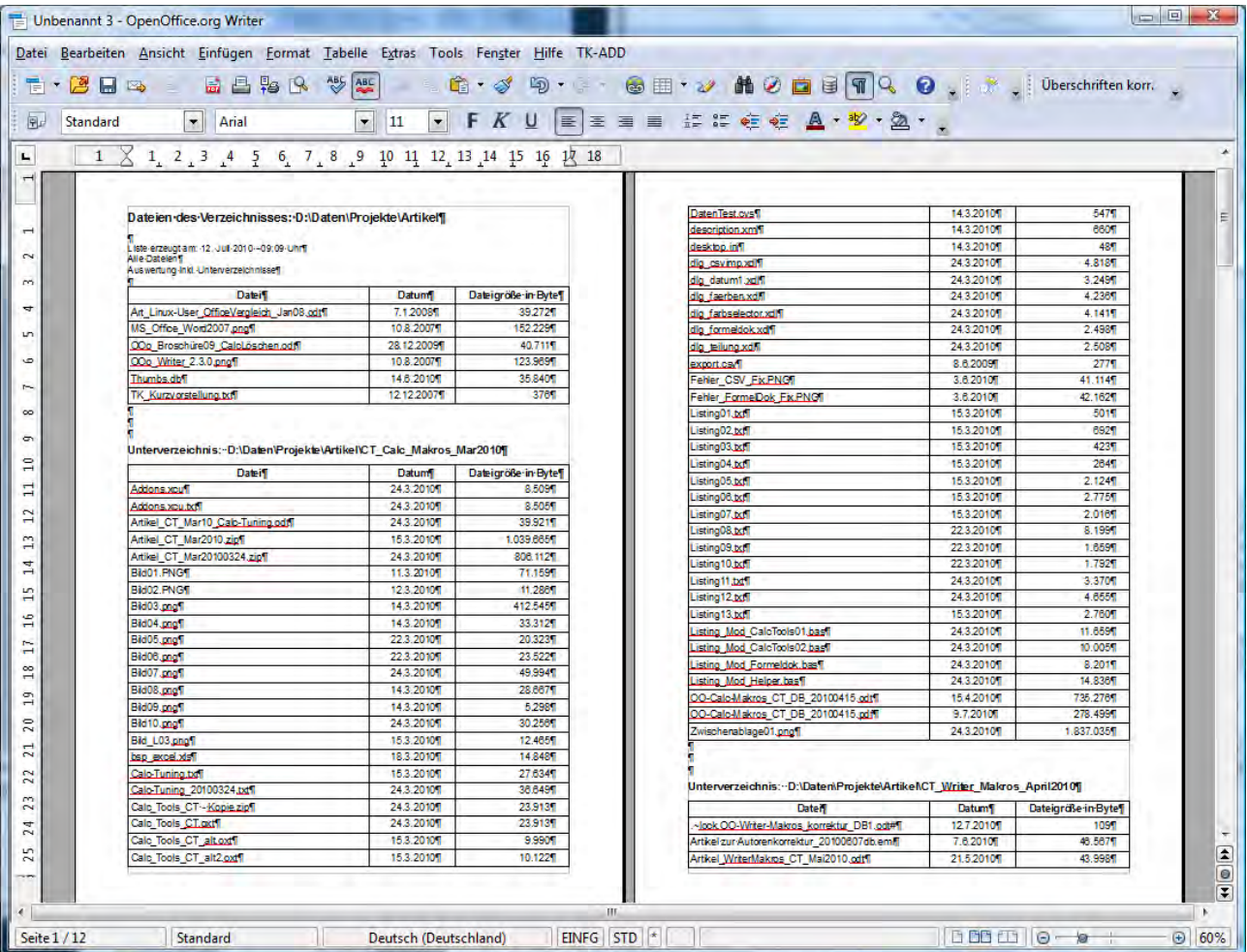

### **3.10 Bedingte Seriendruckfelder**

Als kleines Schmankerl ist noch eine weitere Extension integriert, die im Rahmen eines Makrowettbewerbs des OpenOffice.org Deutschland e. V. entstanden ist und vielen Nutzern den Einstieg in OpenOffice.org erleichtert: Bedingte Serienbrieffelder. Gerade wer von Word umsteigt, vermisst in Writer die Möglichkeit, Serienbrieffelder an Bedingungen zu knüpfen und diese auch noch zu verschachteln. Das geht zwar technisch, doch dafür muss man sich intensiv mit der kryptischen Bedingungssprache auseinandersetzen und den kompletten Ausdruck in ein kleines Feld im Einfüge-Dialog eintragen. Das Makro "Bedingte Seriendruckfelder" von Jörg Schmidt gestaltet dies viel einfacher, indem es diese Aufgaben intuitiv und verständlich in einem Dialog bereitstellt.

Voraussetzung zum Betrieb ist jedoch, dass es sich bei dem aktuellen Dokument bereits um ein Seriendruck-Dokument handelt (d.h., dass eine Datenquelle dem Dokument bereits zugeordnet ist).

Ist dies noch nicht der Fall, kann man das gleich mit erledigen – ein entsprechender Dialog weist darauf hin und ermöglicht die Zuordnung. Anschließend lassen sich einfach die Bedingten Seriendruckfelder per Maus auswählen und einstellen.

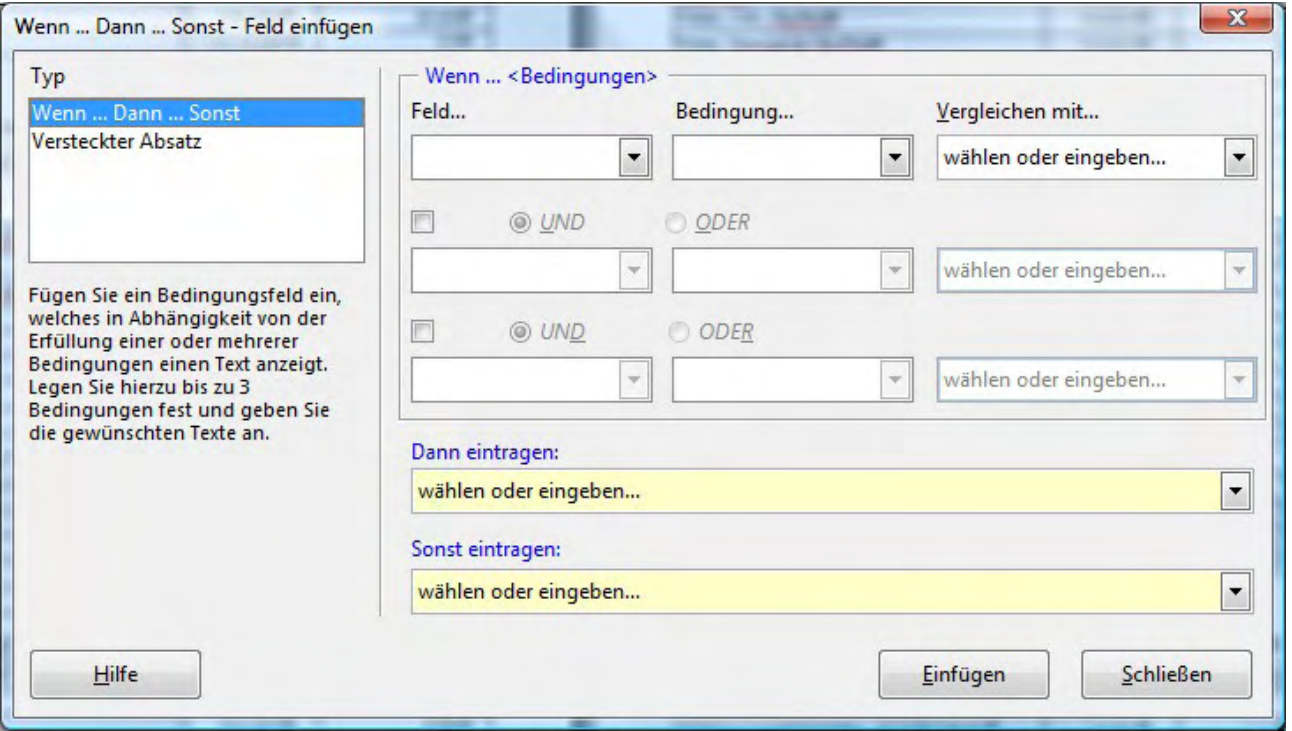

Die Extension erzeugt ebenfalls in der Ansicht "Datenquellen" zusätzliche Icons, mit denen die Dialoge ebenfalls direkt gestartet werden können.

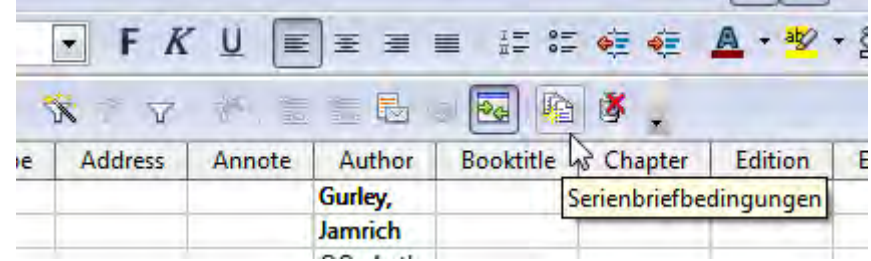

#### **3.11 Seriendruckfelder entfernen**

Über diesen Menüpunkt können im Dokument vorgefundene Seriendruck-Felder restlos entfernt werden, wobei lediglich das Feld entfernt wird, der angezeigte Inhalt aber als Text bestehen bleibt.

#### **3.12 Datei Infos...**

Dieser letzte Punkt liefert einfach ein paar Informationen über die aktuelle Datei.

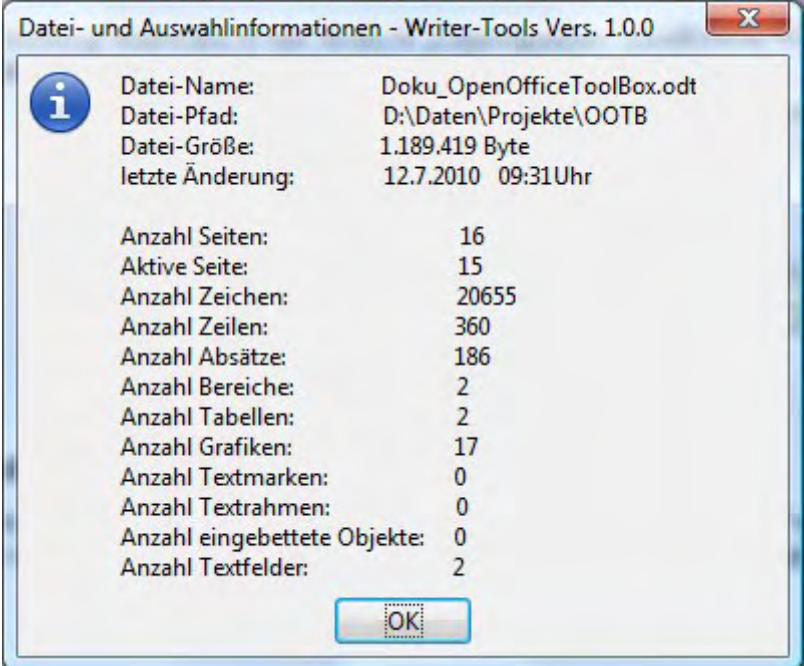

### **4 Calc Tools**

Nach der Installation des Makros gibt es im Calc-Umfeld einen zusätzlichen Menü-Befehl: Tools Darunter findet man folgende Struktur:

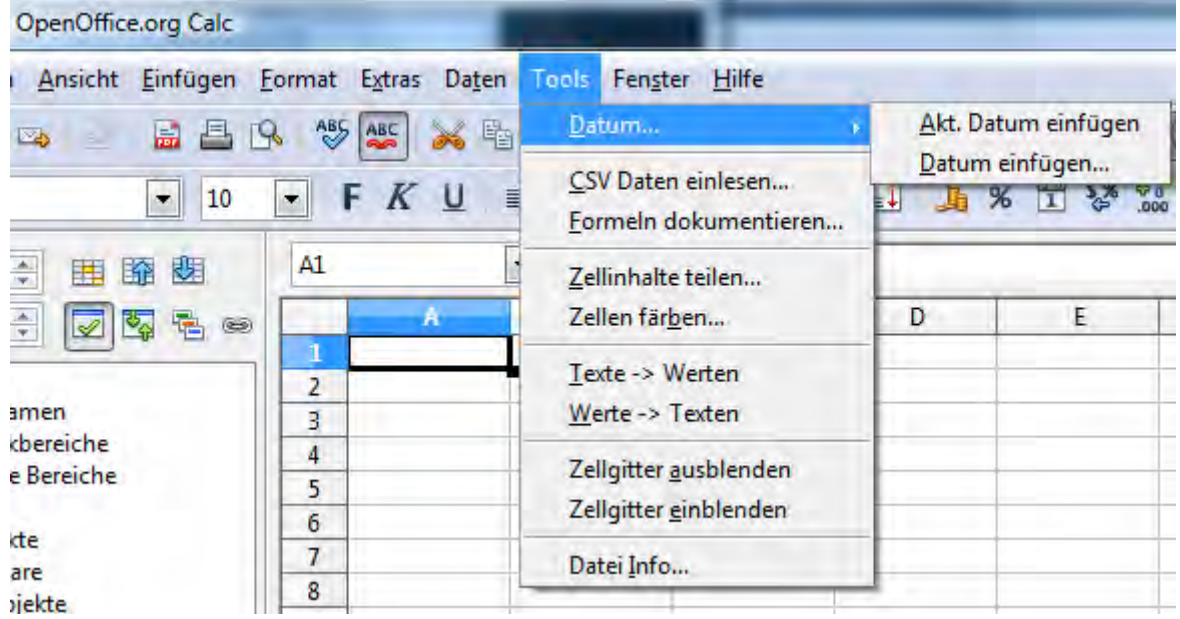

### **4.1 Datum...**

In Calc gestaltet sich mitunter schon die Eingabe eines Datums sehr umständlich. Zwar kann man beispielsweise "15.5.2010" einfach so in eine Zelle eintippen, woraufhin Calc die Zelle als Datum formatiert. Möchte man aber den Standardtyp "tt.mm.yy" ändern und beispielsweise den Monatsnamen ausschreiben, muss man die Formatierung über "Format/Zelle/Zahlen/Datumsformat" ändern.

Noch komplizierter wird es, wenn man etwa den letzten Samstag des folgenden Monats eingeben will: Um das Datum eintippen zu können, muss man erst einen separaten Kalender bemühen. Selbst beim aktuellen Tagesdatum helfen nicht einmal die eingebauten Funktionen wie *heute()* oder *jetzt()*, da sie die Ergebnisse dynamisch anpassen. Öffnet man die Tabelle vier Tage später, findet sich dort statt des ursprünglichen Datums wiederum das aktuelle Tagesdatum. Dank der Calc-Tools lässt sich das aktuelle oder ein beliebiges Datum bequem aus einem Kalenderblatt heraus übernehmen. Eine zusätzliche Option sorgt auch gleich für das passende Format.

#### **4.1.1 Aktuelles Datum einfügen**

Diese Funktion fügt das aktuelle Datum in die aktive Zelle ein, und zwar in der Form TT. MMM JJJJ. Sind mehrere Zellen markiert, so wird das Datum nur in die erste Zelle (links oben) eingetragen. Das Datum wird als interner Datumswert eingegeben und entsprechend formatiert.

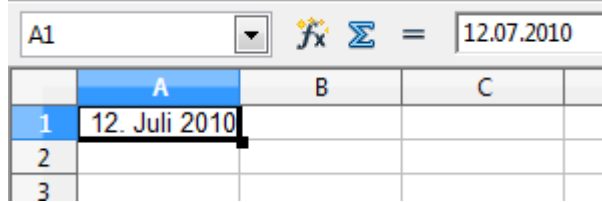

#### **4.1.2 Datum einfügen...**

Die Funktion "Datum einfügen..." erlaubt über den Dialog gleich noch jede Menge Optionen direkt einzustellen.

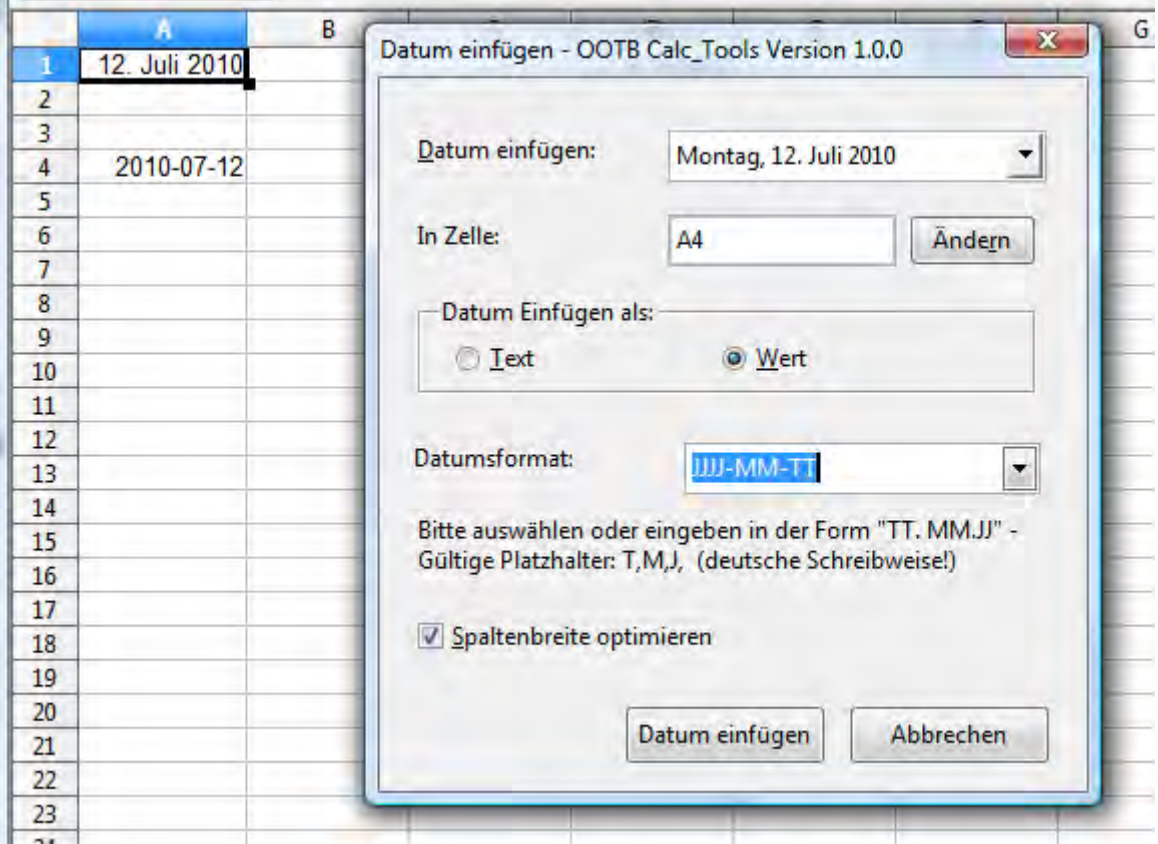

### **4.2 CSV Daten einlesen...**

Durch Trennzeichen abgegrenzte Textdateien lassen sich zwar als CSV-Import über die Bedienoberfläche in eine Calc-Tabelle einlesen, um zum Beispiel Messdaten oder Adressen aus einer externen Datenbank zur Weiterverarbeitung in Calc zu übernehmen. Dazu legt Calc aber immer eine neue Tabelle an. Möchte man die Daten in ein bestehendes Blatt integrieren, muss man den Inhalt erst aus dem neuen Blatt kopieren. Hier greift unsere Funktion "CSV-Daten einlesen" ein. Im Dialog wählt der Anwender die Datei aus und kann auch die verwendeten Trennzeichen für Felder, Dezimalpunkt und Tausenderzeichen angeben.

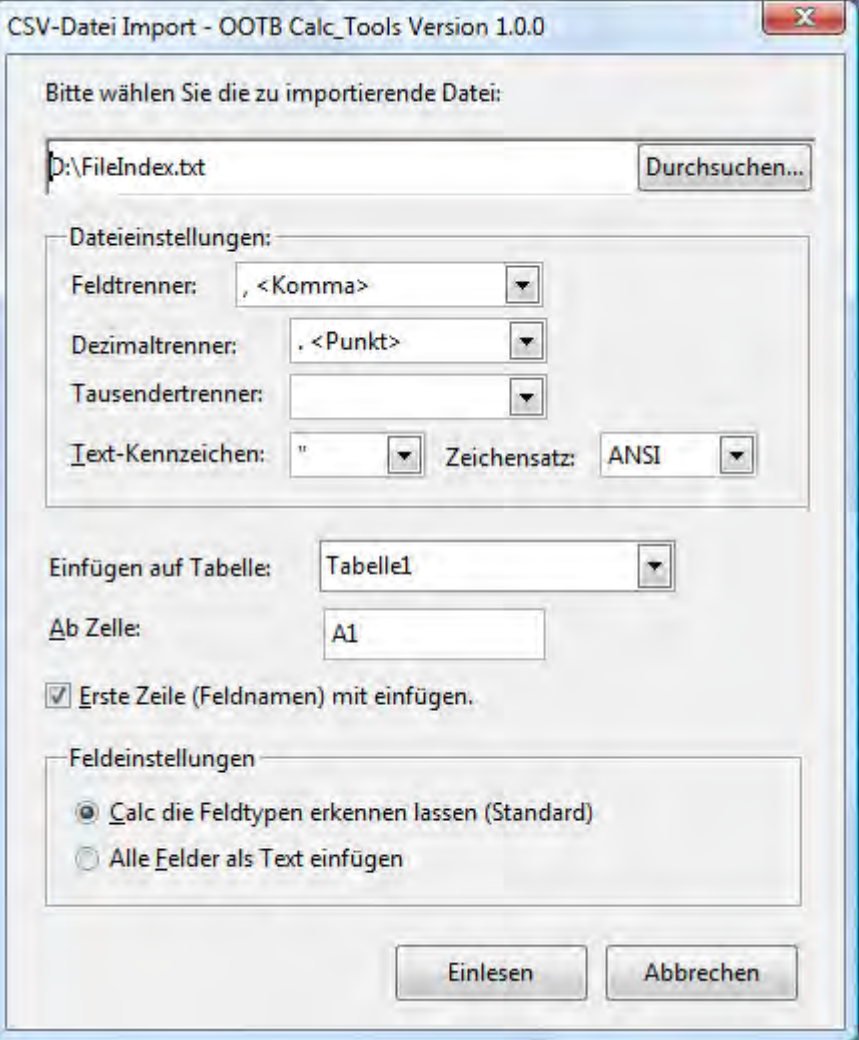

Alle Felder der Abteilung "Dateieinstellungen" sind als Combo-Boxen ausgelegt – d.h. es können entweder Standardwerte ausgewählt oder eigene, spezielle Werte direkt eingegeben werden. Dadurch ist das Tool sehr flexibel.

### **4.3 Formeln dokumentieren**

Wer in Calc-Tabellen viel mit Formeln arbeitet, kennt das Phänomen: Irgendwann verliert man die Übersicht, an welcher Stelle man welche Formel benutzt hat. Solange man eine Zelle nicht selektiert, sind nur die Ergebnisse sichtbar. Zwar kann man in den Optionen die Ansicht ändern, sodass die Zellen statt der Ergebnisse die Formeln zeigen. Da lange Formeln, die über die Spaltenbreite hinausragen, aber auch dann nicht vollständig zu sehen sind, kann man sich keinen schnellen Überblick verschaffen. Es fehlt also eine einfache Funktion zum Dokumentieren aller Formelzellen des aktuellen Blatts in der Art "Zellname: Formel". Die Toolsammlung ergänzt sie durch die Funktion "Formeln dokumentieren", die dem Benutzer die Wahl lässt, die Dokumentation entweder in einer beliebigen Zelle des aktuellen Tabellenblatts zu beginnen oder sie in ein neues Tabellenblatt zu schreiben.

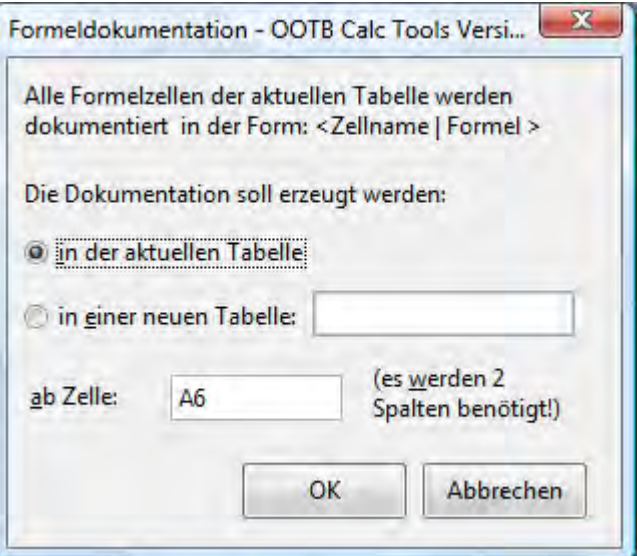

#### **4.4 Zellinhalte teilen..**

Manchmal ist eine Tabelle für die Weiterverarbeitung ungeschickt organisiert, wenn zum Beispiel in einer Adressliste Postleitzahl und Ort oder Vor- und Nachname in derselben Spalte stehen. Die Funktion "Zellinhalte teilen" separiert die Inhalte und verteilt sie auf zwei Spalten.

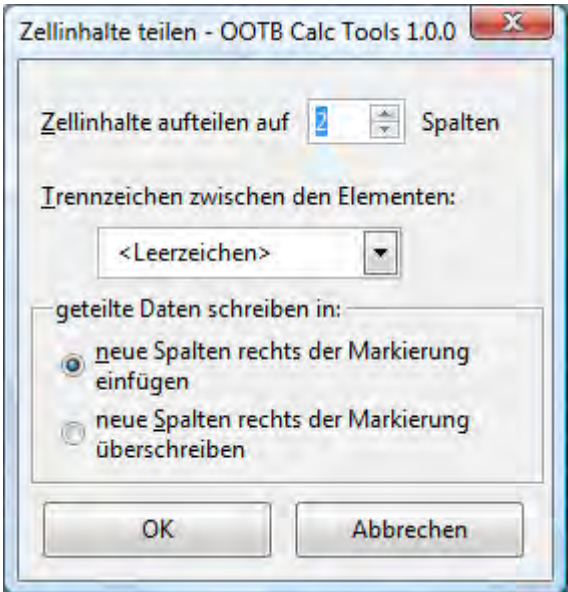

Auch das gewünschte Trennzeichen kann entweder ausgewählt oder eingegeben werden. Gibt es mehr Trennzeichen als gewählte Spalten, so werden nur die ersten Trennzeichen (entsprechend der Spaltenzahl) ausgewertet.

#### **4.5 Zellen färben**

Das alternierende Einfärben von Spalten oder Zeilen erhöht die Lesbarkeit größerer Tabellen, lässt sich aber mit den Hausmitteln von Calc nicht automatisch erzeugen. Damit man das nicht per Hand erledigen muss, übernimmt "Zellen färben" diese Routinearbeit. Nach Markieren des gewünschten Bereichs muss sich der Anwender nur entscheiden, ob er Zeilen oder Spalten mit

einer Farbe hinterlegen will. Der Clou dabei: Der Dialog stellt nicht nur eine Reihe vorgegebener Standardfarben zur Auswahl bereit, sondern erlaubt es auch, eine individuelle Wunschfarbe per Schieberegler für die Grundfarbe selbst zusammenzumischen.

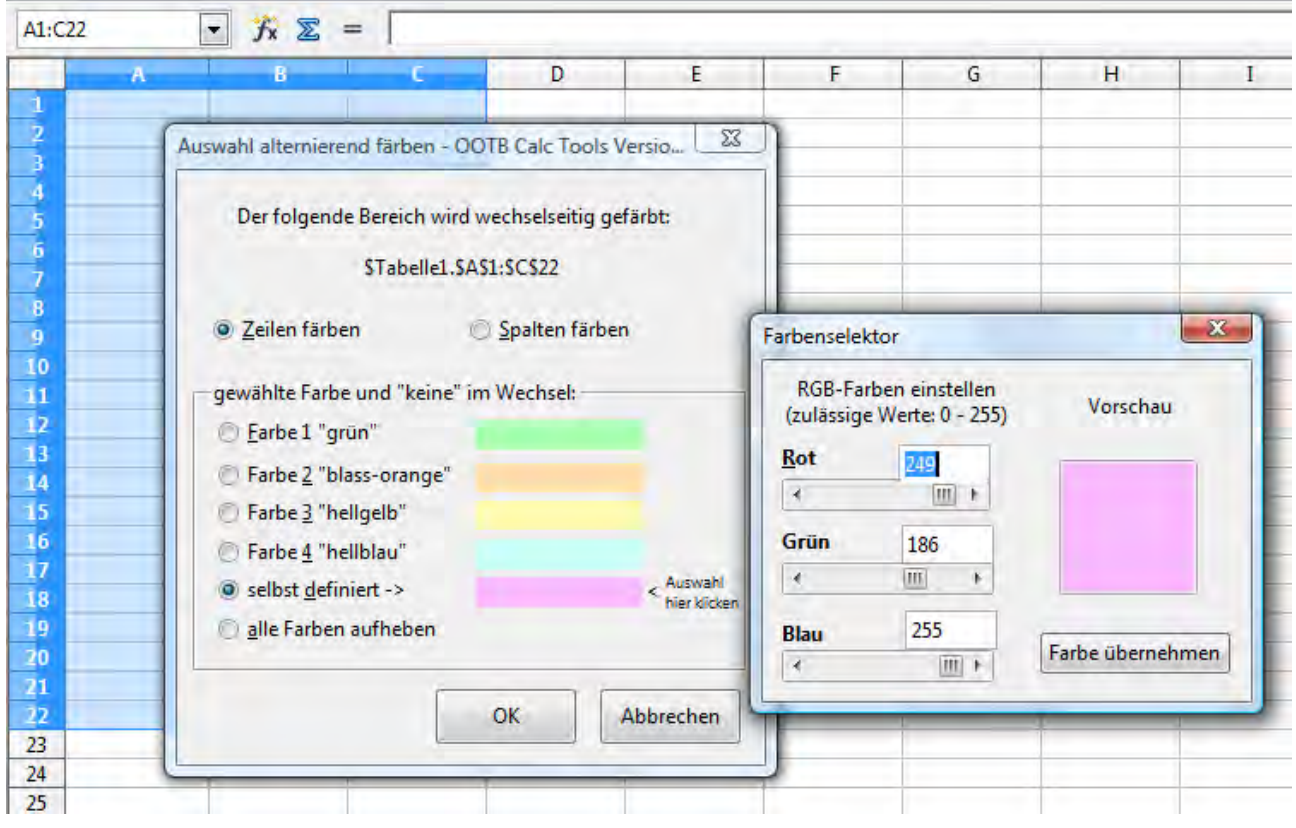

#### **4.6 Werte → Texten / Texte → Werten**

Gelegentlich sind in Tabellen Zahlenwerte als Text formatiert, damit sie in Berechnungen, zum Beispiel beim Summieren einer ganzen Spalte, ausgespart bleiben. Möchte man dies aber wieder rückgängig machen, erkennt man nicht so leicht, welche Zellen man umformatieren muss, da die Inhalte wie gewöhnliche Zahlenwerte aussehen können. Ein weiteres Helferlein greift dem Anwender unter die Arme, indem es Textzellen identifiziert und die Inhalte in "richtige" Zahlen umwandelt. Umgekehrt lassen sich markierte Bereiche auf die Schnelle in Textzellen konvertieren.

### **4.7 Zellgitter einblenden / ausblenden**

Gelegentlich sind es auch nur Kleinigkeiten wie das stets eingeblendete Tabellengitter, die während der Arbeit stören. Hier hilft die Funktion "Zellgitter ausblenden". "Zellgitter einblenden" bringt die Hilfslinien wieder auf den Bildschirm.

### **4.8 Datei Info...**

Auch dieser letzte Punkt liefert einfach ein paar Informationen über die aktuelle Datei.

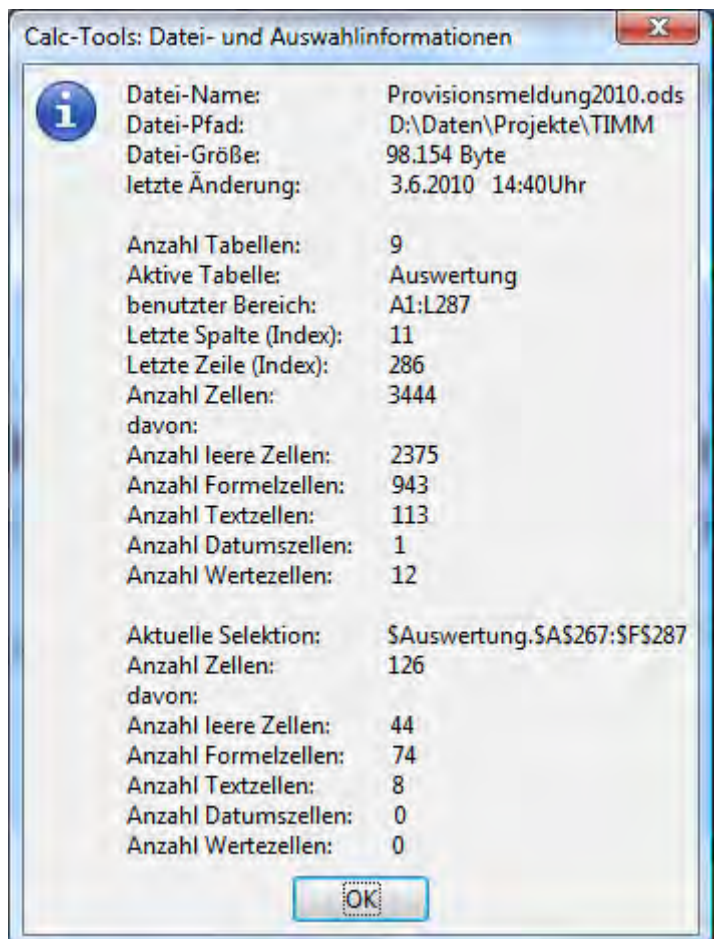

### **5 Technische Infos**

Bei der Installation der Extension werden drei neue Bibliotheken erstellt:

- OOTB CT (OpenOffice.org Tool Box Calc Tools)
- OOTB\_WT (OpenOffice.org Tool Box Writer Tools)
- Serienbriefbedingungen

Gleichzeitig werden die Menü-Leisten sowie teilweise die Symbolleisten der einzelnen Module angepasst.

Über den Extension-Manager kann die komplette Erweiterung jederzeit wieder problemlos entfernt werden.

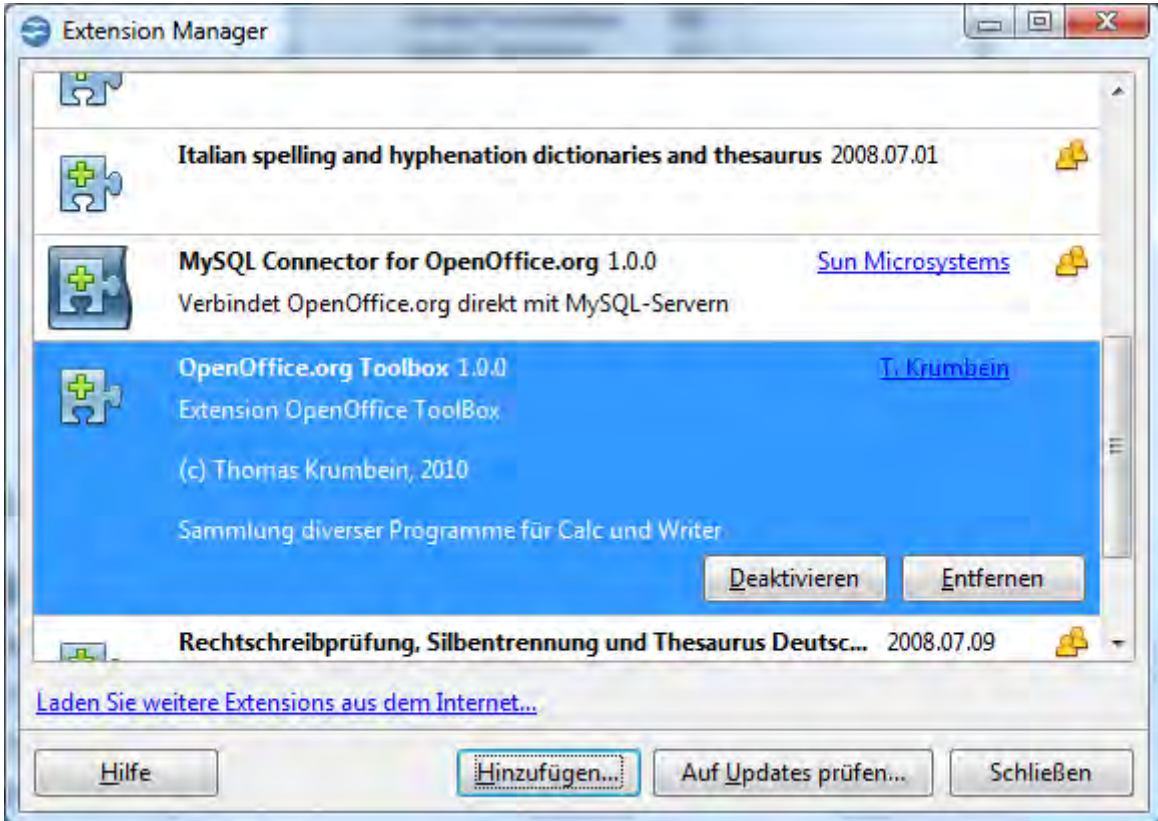

\* \* \* \* \*